# Isilon OneFS Simulator

Version 8.2.0

Installation Guide

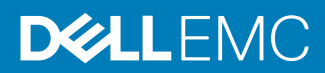

Copyright © 2014-2019 Dell Inc. or its subsidiaries. All rights reserved.

Published May, 2019

Dell believes the information in this publication is accurate as of its publication date. The information is subject to change without notice.

THE INFORMATION IN THIS PUBLICATION IS PROVIDED "AS-IS." DELL MAKES NO REPRESENTATIONS OR WARRANTIES OF ANY KIND WITH RESPECT TO THE INFORMATION IN THIS PUBLICATION, AND SPECIFICALLY DISCLAIMS IMPLIED WARRANTIES OF MERCHANTABILITY OR FITNESS FOR A PARTICULAR PURPOSE. USE, COPYING, AND DISTRIBUTION OF ANY DELL SOFTWARE DESCRIBED IN THIS PUBLICATION REQUIRES AN APPLICABLE SOFTWARE LICENSE.

Dell, EMC, and other trademarks are trademarks of Dell Inc. or its subsidiaries. Other trademarks may be the property of their respective owners. Published in the USA.

Dell EMC Hopkinton, Massachusetts 01748-9103 1-508-435-1000 In North America 1-866-464-7381 www.DellEMC.com

## CHAPTER 1

## OneFS Simulator Installation Guide

This section contains the following topics:

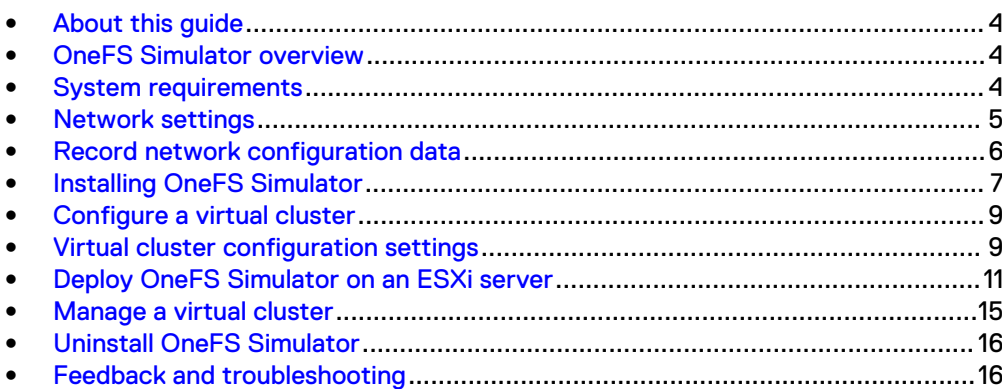

### <span id="page-3-0"></span>**About this guide**

This guide describes how you can install and configure OneFS Simulator to monitor and manage virtual clusters. This guide also describes how to run virtual nodes on the virtualization products supported by VMware.

#### **Note**

OneFS Simulator is for demonstration and noncommercial purposes only, and should not be installed in a production environment.

### **OneFS Simulator overview**

OneFS Simulator is a virtual version of the physical storage nodes that you can deploy in a physical infrastructure.

Throughout this document, the following conventions are used:

- A *virtual node* refers to a virtual machine.
- A *host* refers to a physical host with a virtual infrastructure, such as VMware ESXi or VMware Workstation.

### **System requirements**

Before you install a virtual node, verify that your system meets the requirements for the virtual version of OneFS. At least three virtual nodes are required to create an Isilon OneFS virtual cluster.

#### **Note**

Virtual nodes are for demonstration purposes only and are ineligible for support or repair by Isilon Technical Support.

Table 1 Host system requirements

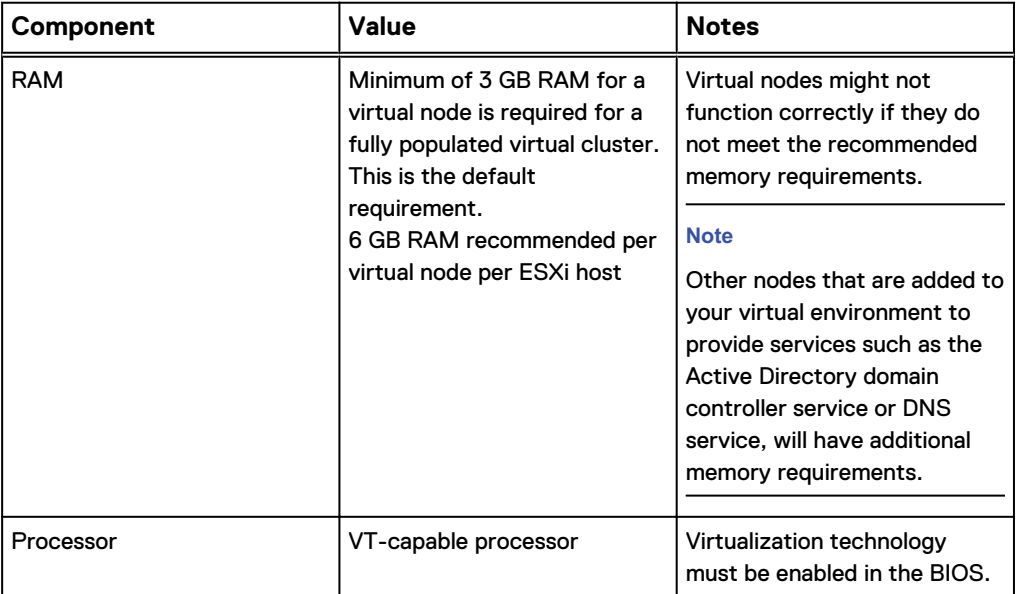

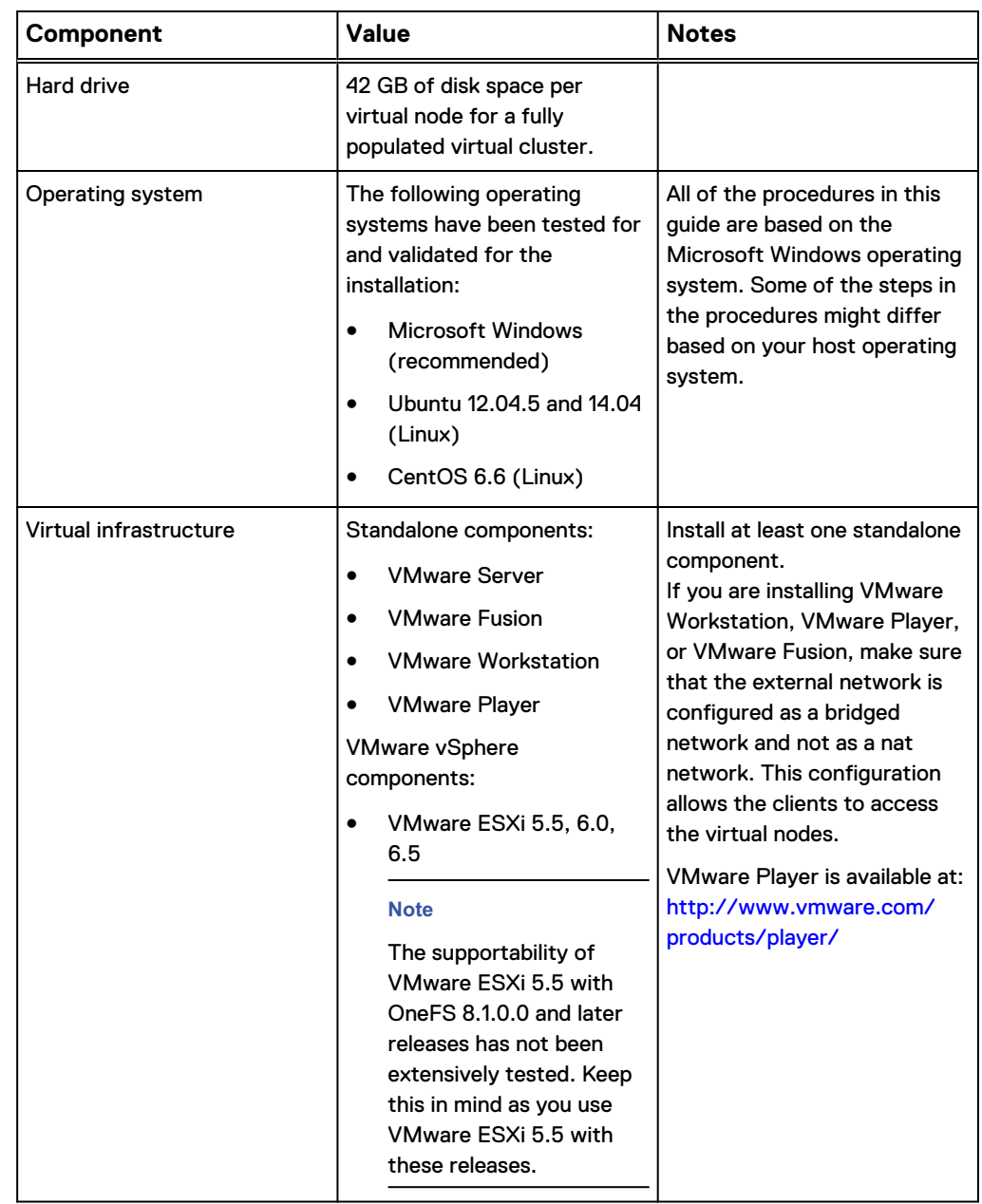

<span id="page-4-0"></span>Table 1 Host system requirements (continued)

### **Network settings**

It is critical that you set up the internal and external network of a virtual cluster according to the networking setup on your host computer.

Follow these guidelines to set up your virtual network:

• Reserve an IP address range for configuring your virtual cluster. You must be able to route the IP range through the hardware host for your virtual cluster. You can perform this step by setting up a virtual interface on your computer with an IP address from the same subnet as your virtual cluster. Alternatively, you can

configure IP addresses from the same subnet as your hardware host for your virtual cluster.

- <span id="page-5-0"></span>• Virtual clusters have two network interfaces: nat and bridged. The nat interface facilitates internal communication within the virtual cluster and does not need to be public and routable. The bridged interface facilitates client access and must be public and routable. Therefore, if you are setting up VMware Workstation, VMware Player, or VMware Fusion as a host, make sure that the external network is configured as a bridged interface in order to enable clients to access the virtual nodes.
- <sup>l</sup> We recommend that you allocate sufficient internal IP addresses to accommodate any changes that you might want to make to your virtual cluster. If your virtual cluster does not have an available internal IP address, you will not be able to add new virtual nodes to your virtual cluster.

### **Record network configuration data**

You must record the configuration information for your internal and external networks before installing the virtual nodes and configuring your virtual cluster.

#### Procedure

1. Type ipconfig at the Windows command prompt.

The network information appears as shown in the following sample output:

```
Microsoft Windows [Version 6.1.7601]
Copyright (c) 2009 Microsoft Corporation. All rights reserved.
C:\Users\student1>ipconfig
Windows IP Configuration
Wireless LAN adapter Wireless Network Connection:
   Media State . . . . . . . . . . . : Media disconnected
   Connection-specific DNS Suffix . : 
Ethernet adapter Local Area Connection:
   Connection-specific DNS Suffix . : isilon.com
   Link-local IPv6 Address . . . . . : fe80::bceb::99fd:182b:
2d7%11
   IPv4 Address. . . . . . . . . . . : 10.8.13.166
    Subnet Mask . . . . . . . . . . . : 255.255.254.0
  Default Gateway . . . . . . . . . : 10.8.12.1
Ethernet adapter VMware Network Adapter VMnet1:
   Connection-specific DNS Suffix . :
   Link-local IPv6 Address . . . . . : 
fe80::bc49:183c:fc92:d6f2%19
   IPv4 Address. . . . . . . . . . . : 192.168.208.1
   Subnet Mask . . . . . . . . . . . : 255.255.255.0
  Default Gateway . . . . . . . . :
Ethernet adapter VMware Network Adapter VMnet8:
   Connection-specific DNS Suffix . :
   Link-local IPv6 Address . . . . . : fe80::2cdc::48fc:
2927:408a%21
   IPv4 Address. . . . . . . . . . . : 192.168.47.1
   Subnet Mask . . . . . . . . . . . : 255.255.255.0
  Default Gateway . . . . . . . . :
```
<span id="page-6-0"></span>2. Record the following internal and external network configuration details:

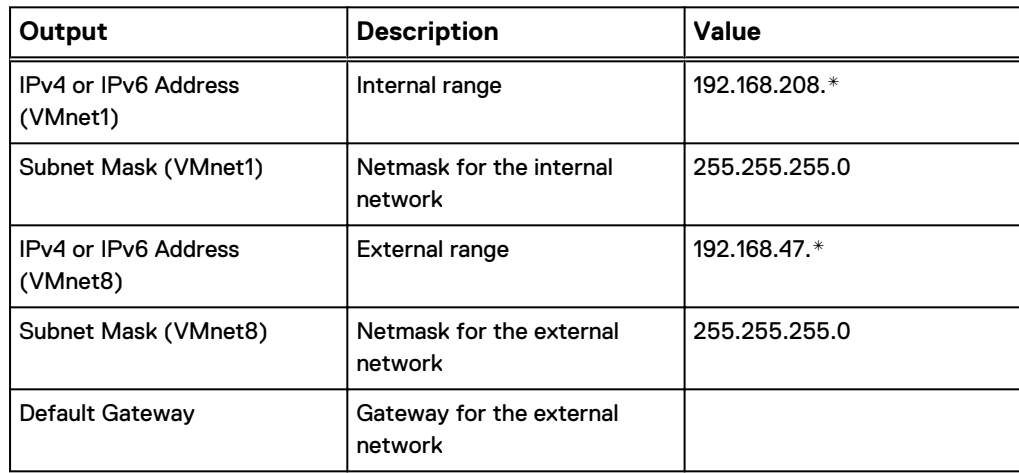

### **Installing OneFS Simulator**

You can install OneFS Simulator through the OVA file that is included in the ZIP file. You can set up VMware Workstation, VMware Fusion, or VMware ESXi to run the OneFS Simulator virtual nodes.

You can configure a virtual cluster for a single virtual node. However, three- to fournode virtual clusters are recommended for testing and experimentation. For configuring a virtual cluster with more than four virtual nodes, make sure that the host computer has a minimum of 3 GB of available RAM per virtual node.

Most laptops can only support a three-node virtual cluster. Additional CPU, RAM, and disk space is consumed for each virtual node you add to the virtual cluster.

After you install OneFS Simulator through the OVA file, you must activate the evaluation license. See *Configure a virtual cluster* for details on the command that you must run in order to activate the evaluation license.

### **Installing OneFS Simulator by importing the OVA file**

Follow the steps in this procedure to install OneFS Simulator through the OVA file.

#### Before you begin

Make sure that you have installed VMware Workstation, VMware Fusion, or VMware ESXi to deploy and configure the OneFS Simulator virtual node. This procedure assumes that you have installed VMware Workstation.

### Procedure

- 1. Download the  $\text{ZIP}$  file from the product download page and extract the  $\text{OVA}}$  file from the archive by following the download process specific to your browser and save the file to your local drive.
- 2. Open VMware Workstation and click **File** > **Open**.
- 3. Browse to the folder where you have downloaded the  $OVA$  file, select the file, and then click **Open**.

The **Import Virtual Machine** dialog box opens.

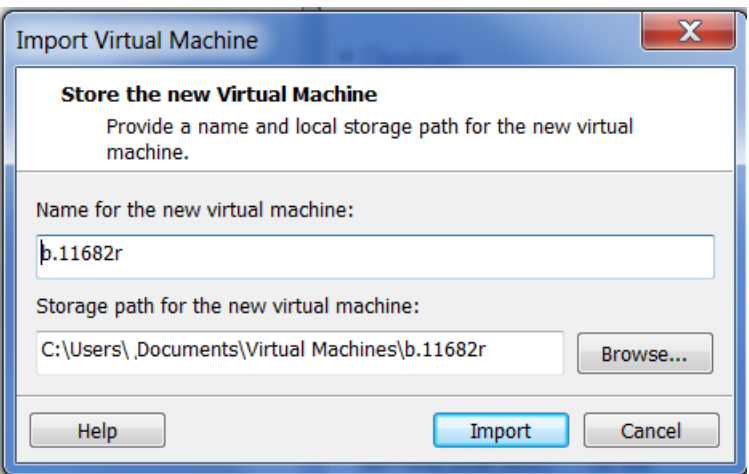

4. Specify a name for the virtual machine and a path to store it and then click **Import**.

VMware Workstation imports the OVA virtual machine and the virtual machine appears in the virtual machine library.

- 5. To import more virtual machines, repeat the previous two steps by selecting the same OVA file but by specifying a different name and path for the imported virtual machines in the **Import Virtual Machine** dialog box.
- 6. Adjust the RAM setting for each VM to the 3 GB minimum. Refer to the documentation for your virtualization tool for specific instructions.
- 7. Click **VM** > **Power** > **Power on** from the VMware console to power on the first virtual machine.

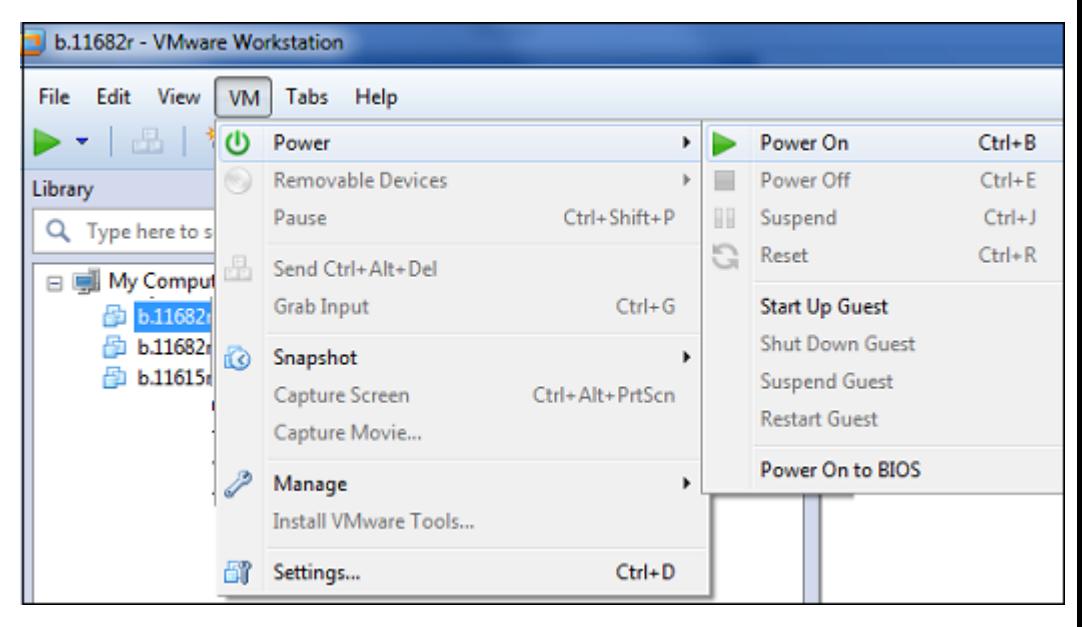

A series of checks are performed as the virtual machine powers on.

- 8. Click anywhere inside the virtual machine console to obtain the control of the mouse and keyboard on the host system.
- 9. Configure the settings for the virtual cluster through the configuration wizard that appears in the virtual machine command console.

10. Power on the other virtual machines that you have imported and repeat the previous two steps individually for each of the virtual machines by selecting the **Join an existing cluster** option in the configuration wizard.

The virtual machines are added as virtual nodes to the virtual cluster.

### <span id="page-8-0"></span>**Configure a virtual cluster**

After installing one or more virtual nodes, you can configure a virtual cluster through the configuration wizard. The wizard provides step-by-step guidance for configuring a new virtual cluster or for adding a new virtual node to an existing virtual cluster.

After a virtual node has been booted, the Isilon IQ configuration wizard options appear in the same command window.

#### Procedure

- 1. In the configuration wizard, select one of the following options:
	- <sup>l</sup> To create a new virtual cluster, type **1**.
	- <sup>l</sup> To join the virtual node to an existing virtual cluster, type **2**.
	- <sup>l</sup> To exit the wizard and configure the virtual node manually, type **3**.
- 2. Follow the prompts to configure the virtual cluster. See the Virtual cluster configuration settings section for details.
- 3. Open an SSH client and type the lowest IP address from the external range.
- 4. Log in with the root username and password.
- 5. At the command prompt, run the following command to activate the permanent evaluation license:

```
isi license add —evaluation 
ONEFS, SMARTQUOTAS, SNAPSHOTIQ, SMARTCONNECT ADVANCED, SYNCIQ, SMAR
TPOOLS, SMARTLOCK, HDFS, SMARTDEDUPE, CLOUDPOOLS, SWIFT, HARDENING
```
### **Virtual cluster configuration settings**

The configuration wizard will prompt you for the information required to configure the virtual cluster in a series of steps.

The following table provides information on each step in the configuration wizard. Enter values that are appropriate for your virtual cluster.

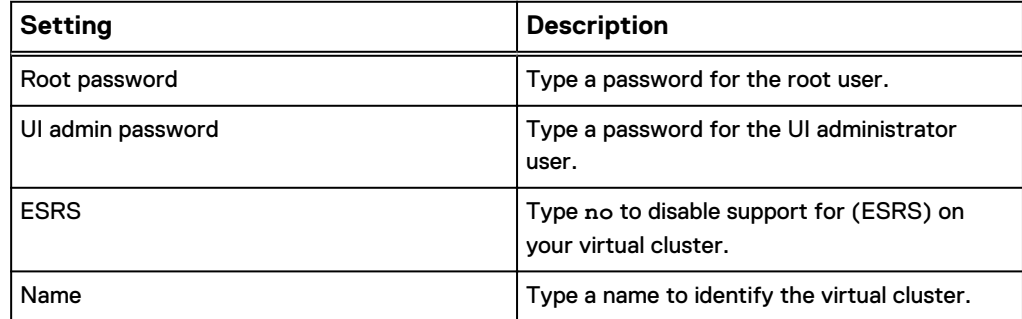

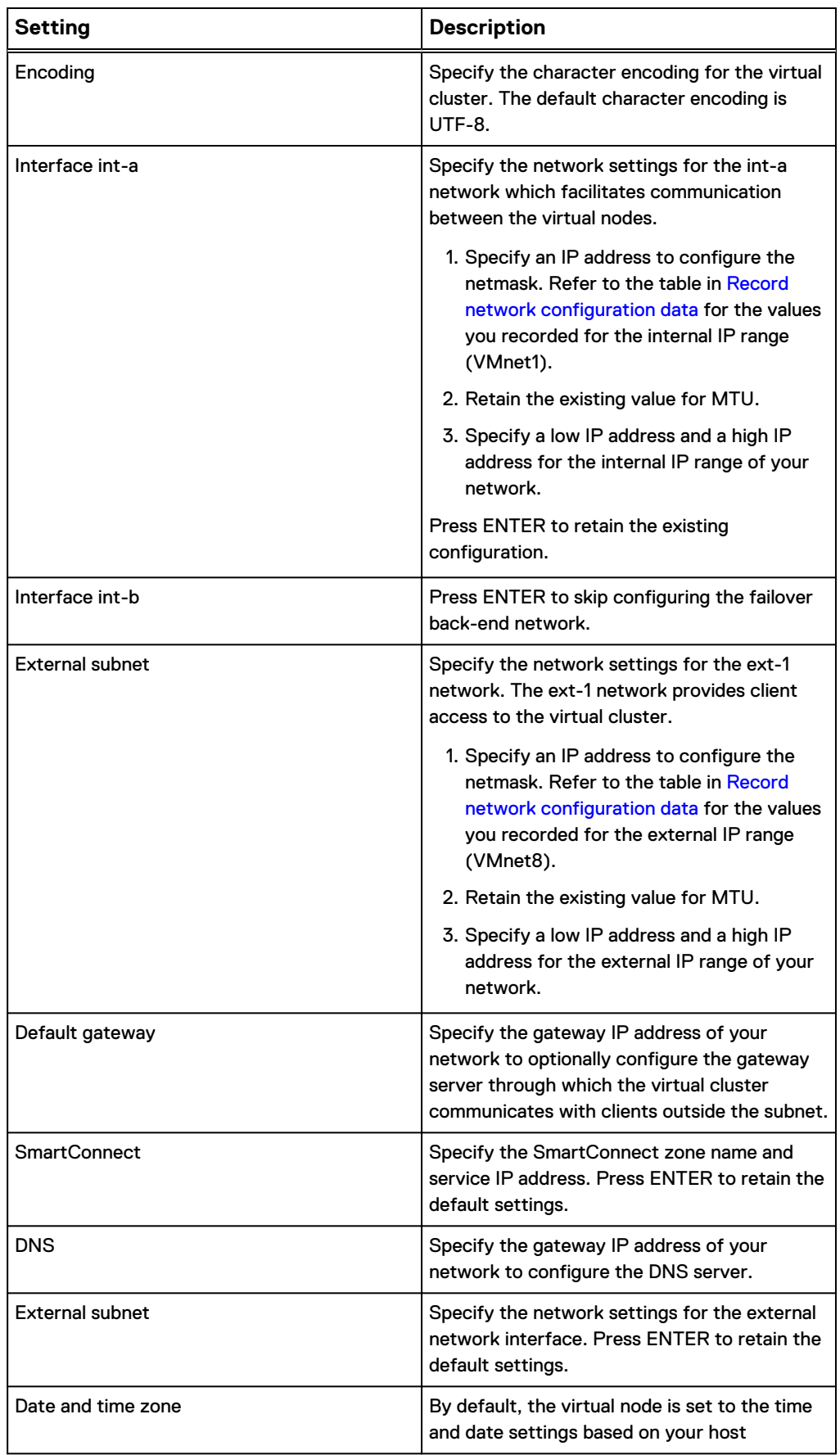

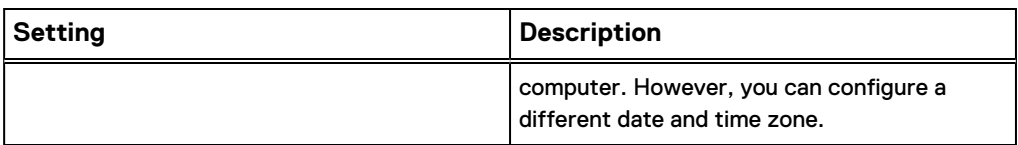

### <span id="page-10-0"></span>**Deploy OneFS Simulator on an ESXi server**

You can run virtual nodes on an ESXi server by deploying the OVA file on a selected ESXi host.

#### Procedure

1. Log in to the VMware vSphere Web Client through the following URL:

```
https://<your-vcenter-dnsname or
ip_address_of_vcenter>:9443/vsphere-client/
```
- 2. On the vCenter home page, click **Hosts and Clusters**.
- 3. Select a local host from a virtual cluster and click **Actions** > **Deploy OVF Template** to open the **Deploy OVF Template** wizard.
- 4. On the **Select source** page, browse to the folder where you have downloaded the OVA file and select the file. Alternatively, provide the URL to the OVA file and then click **Next**.

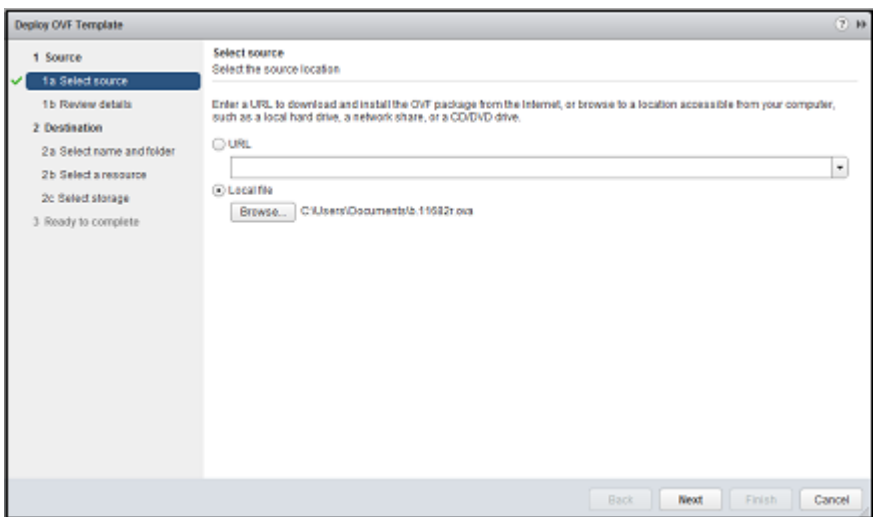

5. On the **Review details** page, review the details, and then click **Next**.

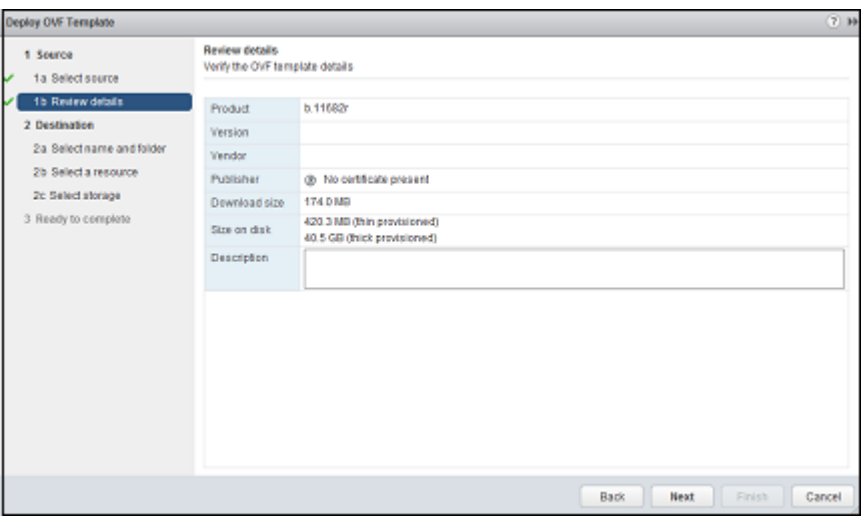

6. On the **Select name and folder** page, perform the following actions:

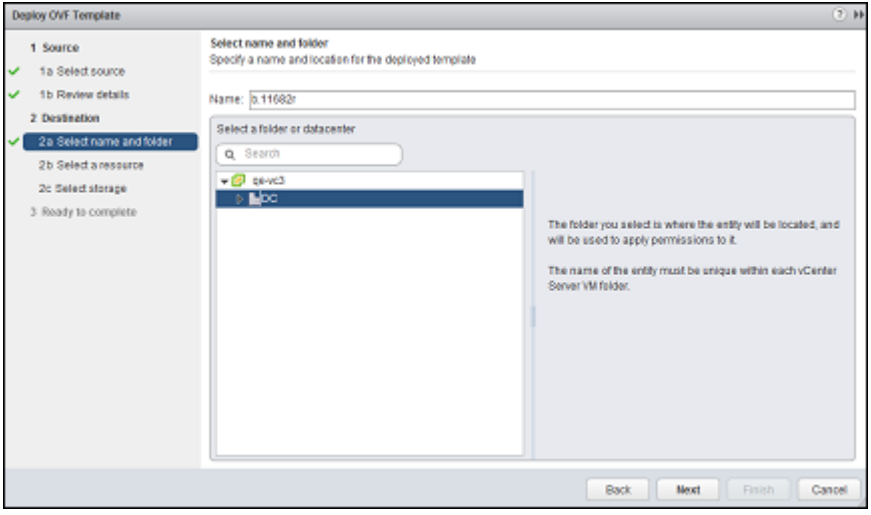

- a. Type a name for the deployed template.
- b. Select a folder or datacenter within the inventory where OneFS Simulator will reside.
- c. Click **Next**.
- 7. On the **Select a resource page**, select a virtual cluster or host to run the virtual machine after it is deployed.

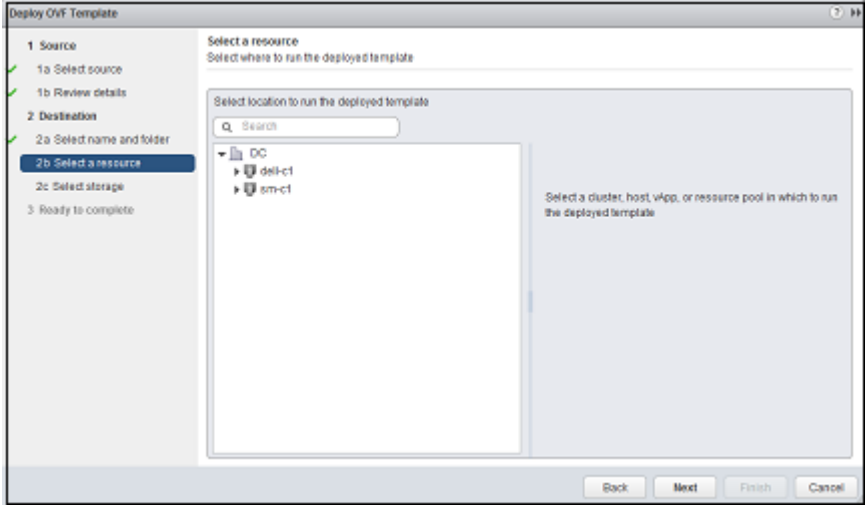

8. On the **Select storage** page, select the following parameters:

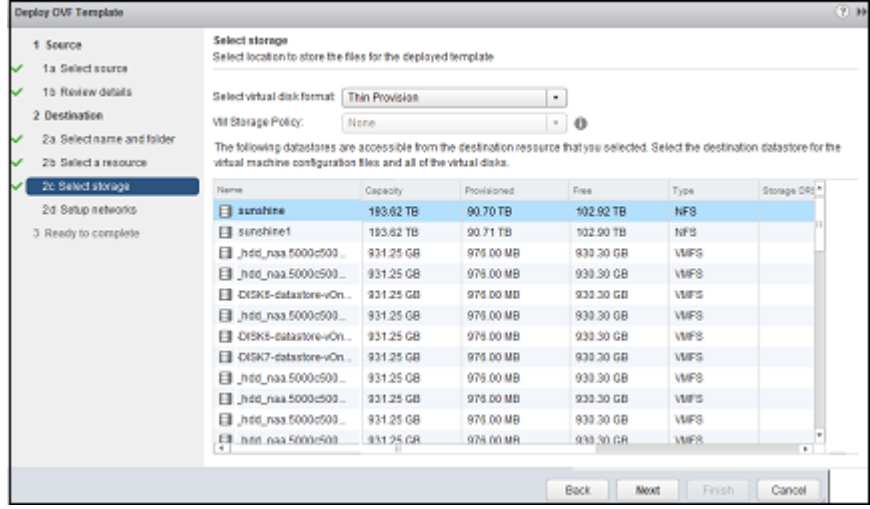

- a. A virtual disk format from the list.
- b. A virtual machine storage policy, if applicable.
- c. A datastore for storing the virtual machine configuration files on the destination resource that you selected in the previous step.
- d. Click **Next**.
- 9. On the **Setup networks** page, configure the networking parameters and click **Next**.

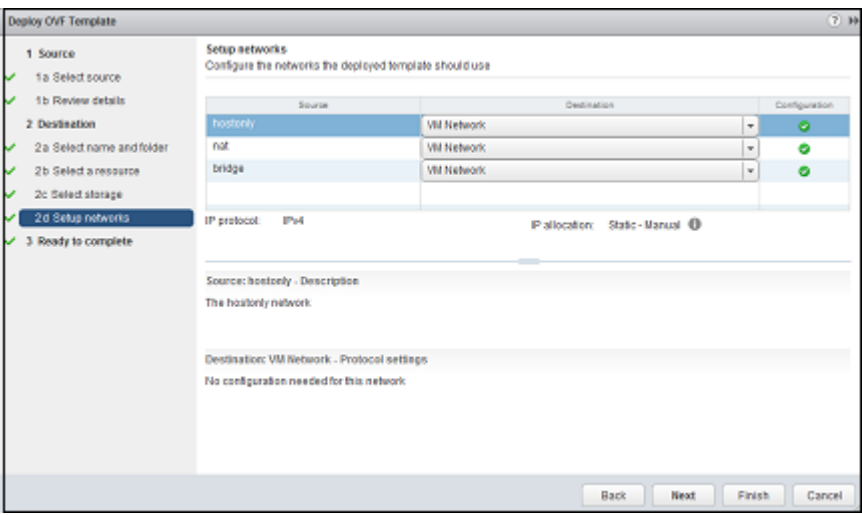

10. Review the summary on the **Ready to complete** page. and click

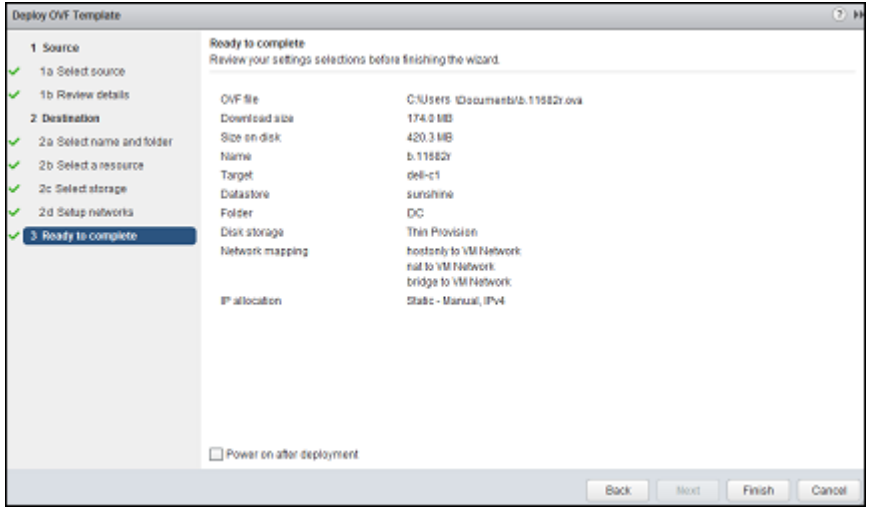

- 11. Click **Power on after deployment** and then click **Finish** to deploy the virtual node as a virtual machine.
- 12. Configure the cluster. See [Network Settings](#page-8-0) and [Record network configuration](#page-5-0) [data](#page-5-0) for cluster configuration settings.
- 13. Open an SSH client and at the command prompt, type the following command to activate the evaluation license in order to run OneFS Simulator:

```
isi license add —evaluation 
ONEFS, SMARTQUOTAS, SNAPSHOTIQ, SMARTCONNECT ADVANCED, SYNCIQ, SMAR
TPOOLS,SMARTLOCK,HDFS,SMARTDEDUPE,CLOUDPOOLS,SWIFT,HARDENING
```
#### **Results**

If the amount of RAM in the deployed virtual node has increased, you can convert the virtual machine to a template and create additional virtual nodes from the template. You do not need to create a template if the configuration of the virtual machine has not been changed.

#### **Note**

Do not create templates from a virtual machine that has ever been booted.

### <span id="page-14-0"></span>**Manage a virtual cluster**

After you have joined at least three virtual nodes to a virtual cluster, you can connect to one of the virtual nodes and manage the virtual cluster.

When connecting to a virtual node, provide the information configured on the virtual cluster.

### **Connect to a virtual node through the web administration interface**

You can connect to a virtual node through the web administration interface and manage a virtual cluster.

#### Procedure

- 1. Open a browser and type the lowest IP address from the external range.
- 2. Click **Continue to this website (not recommended)**.

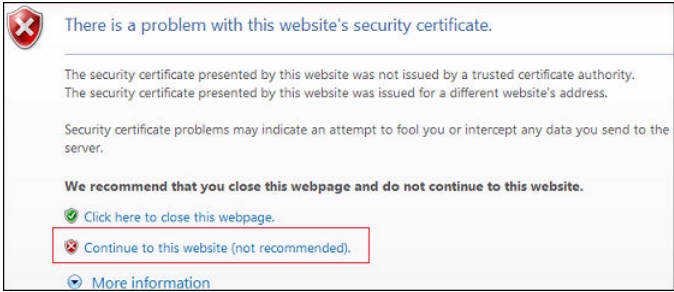

- 3. Log in with the root or admin username and password.
- 4. Suppress any warning events by navigating to **Cluster Status** > **Events** > **Summary** and clicking **Quiet** against the event that you want to suppress.

For example, for each configured virtual node, select **Quiet** to remove the warning that indicates that the virtual machine has four hard drives, when a physical node would have 12.

### **Connect to a virtual node through SSH**

You can connect to a virtual node through SSH and manage a virtual cluster.

#### Before you begin

Make sure that the ext-1 interface is set to bridged before you proceed.

#### Procedure

- 1. Open an SSH client and type the lowest IP address from the external range.
- 2. Log in with the root username and password.
- 3. At the command prompt, type the required  $\text{isi}$  commands to monitor and manage your virtual cluster.

For example, type the following command at the command prompt to monitor the health and performance of the virtual cluster:

isi status

#### **Note**

OneFS supports tab completion. When typing an isi command, you can press the TAB key to identify or complete the command syntax.

For more information about the OneFS commands, see the OneFS CLI Administration Guide at [Dell EMC Online Support.](https://support.emc.com)

### <span id="page-15-0"></span>**Uninstall OneFS Simulator**

You can uninstall and remove OneFS Simulator by removing all of the virtual nodes and virtual clusters that you configured.

### Procedure

- 1. Power off the virtual machine nodes.
- 2. Delete the virtual machines and all the associated files and folders.

### **Feedback and troubleshooting**

This product is for demonstration purposes only and is not supported by Isilon Technical Support.

For any questions or feedback about this tool, visit the [Isilon Community Network](https://community.emc.com/community/products/isilon) at <http://community.emc.com>.

You can ask questions about the OneFS Simulator nodes in the following forum: [https://community.emc.com/community/products/isilon.](https://community.emc.com/community/products/isilon)